# **WHAT'S NEW IN GALILEO SYSTEM 2.6.0**

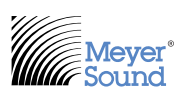

Galileo Firmware and Compass Control Software v2.6.0 adds support for new features to the user interface.

Use this addendum as a supplement to the *Galileo User Guide, Compass 2.1.1, 2.2.0, 2.4.0, 2.4.1, 2.5.0, and 2.5.2 User Guide/Addendum*. Please read the addendum first, as it details enhancements to overall Galileo system control.

## **GALILEO CONTROL GROUPS**

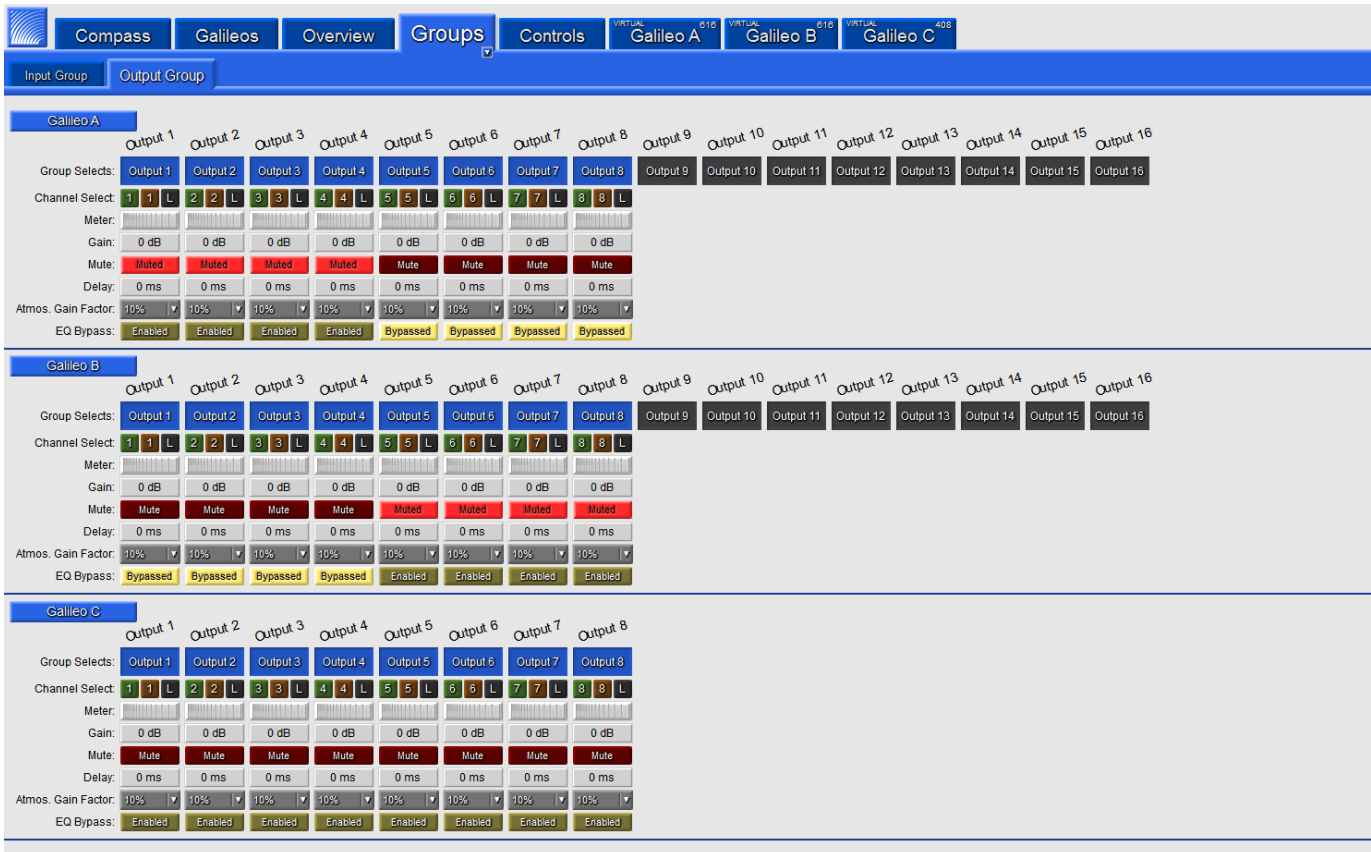

Galileo Control Groups ("Groups" tab) are used to group input or output channels across multiple Galileos. These Control Groups are used by the Control Pages feature ("Control" tab). They are also useful for providing a single page where settings across multiple Galileos can be viewed and modified.

Channels are grouped seperately into Input Channel Groups or Output Channel Groups. Multiple Input and Output Group tabs can be independently configured. These groups contain rows for each included Galileo and in each row there are columns for each channel. Channels can be individually selected for inclusion in the group or ignored. These Galileo Rows also include edit controls for most settings that are controllable in Control Pages (the exception being TruShaping gains). There is also a row for Channel Selects, Isolates and Link Groups, though these have no effect in the Group tabs.

Galileo Control Groups are configured under the Groups tab in Edit Mode. If the edit controls are not visible, they can be displayed by clicking on the small arrow in the lower right corner of the Groups tab or by double-clicking the tab. In the top row of the Groups tab, there will be the following buttons:

**Add Input Group** - adds a new Input Group tab **Add Output Group** - adds a new Output Group tab **Save All Control Groups ...** - saves all Control Group tabs **Load Control Groups ...** - loads Control Group tabs replacing any existing tabs **Merge Control Groups ...** - loads Control Group tabs appending them to any existing tabs

#### **CONTROL GROUP TABS**

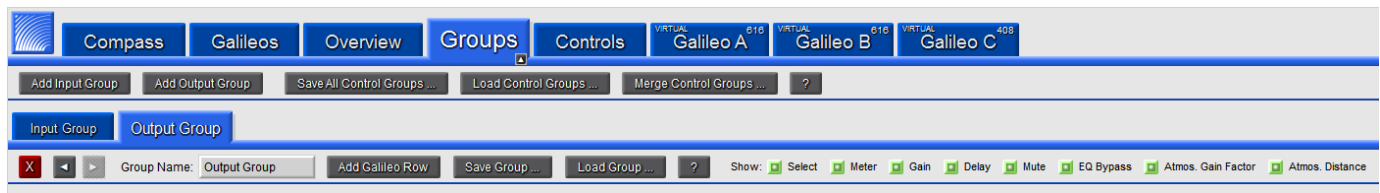

In Edit Mode, there will also be edit controls under each Input and Output Control Group tab. These controls are:

**X** - removes the currently selected Control Group tab

- **◄** moves the current tab one position to the left
- **►** moves the current tab one position to the right

**Group Name:** - sets the name for this Control Group. This is used as the tab name and in the combobox controls in the Control Pages feature.

**Add Galileo Row** - adds a new row to this tab where a Galileo can be selected and Control Group channels selected **Save Group ...** - saves the current Control Group

**Load Group ...** - loads the current Control Group

Show: - selects which control types will be visible in the Control Group tabs (also available in Compass/Galileo Preferences/Controls)

### **CONTROL GROUP GALILEO ROW**

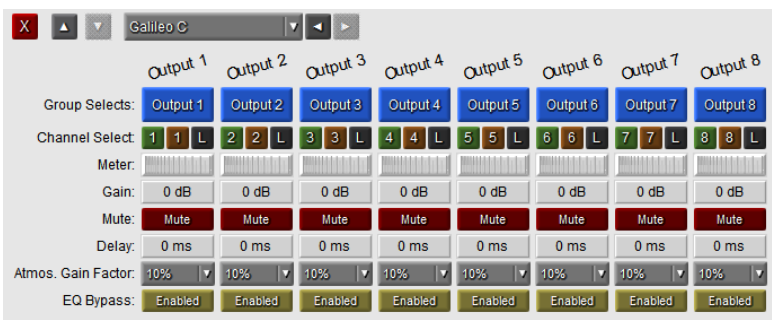

In Edit Mode, each Galileo row will have its own set of edit controls:

**X** - removes the Galileo row

- **▲** moves the Galileo row up
- **▼**  moves the Galileo row down

**Galileo Combobox** - selects the Galileo device for this row

**Group Selects:** - selects the channels that are to be included in this Control Group

Channel Select, Meter, Gain, Delay, Mute, Atmos. Gain Factor, EQ Bypass: - allows these settings to be configured for selected channels

#### **CONTROL GROUP TABS**

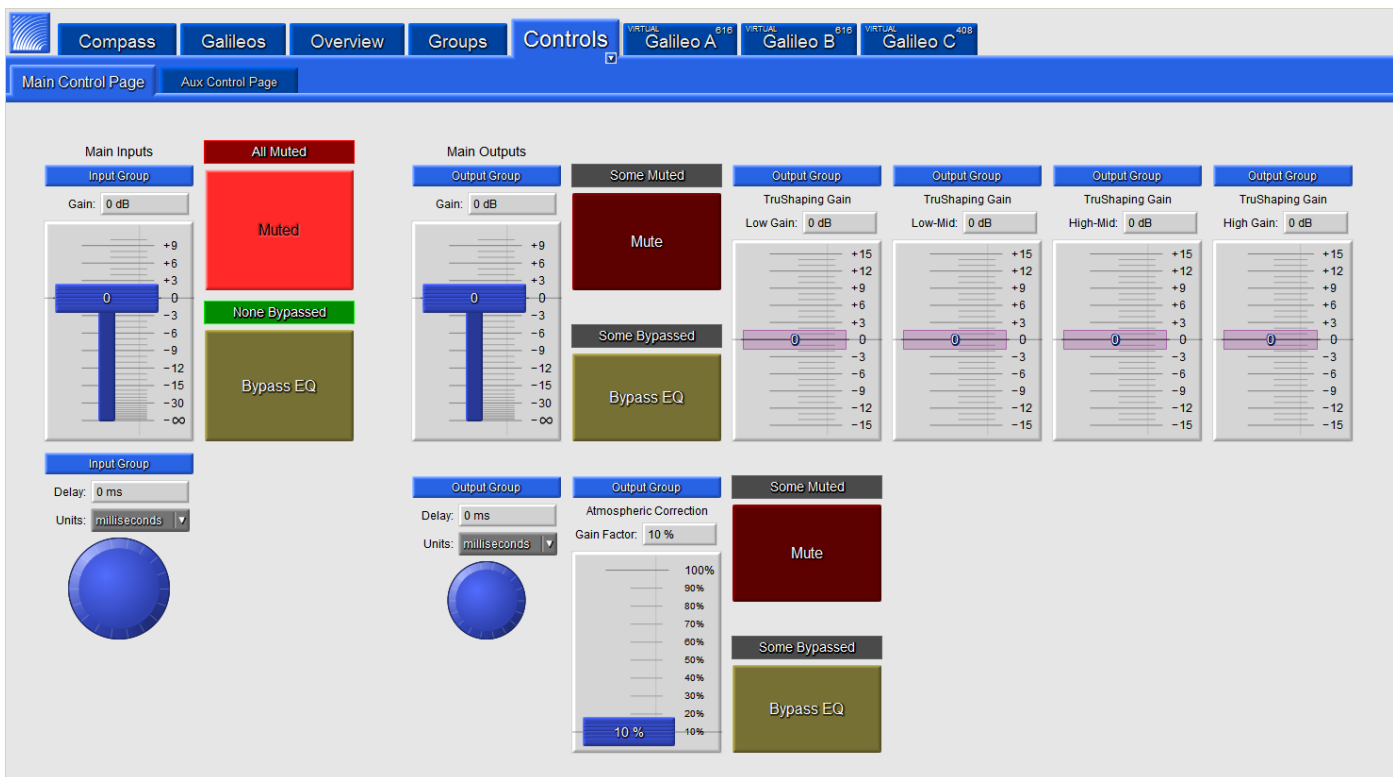

Galileo Control Pages ("Controls" tab) are used to control settings across multiple Galileos as defined in the associated Control Groups.

Multiple independent Control Pages can be configured and customized with various controls. These controls can be independently associated with Input or Output Control Groups as defined under the Control Groups tab (labeled "Groups").

Galileo Control Pages are configured under the Controls tab in Edit Mode. If the edit controls are not visible, they can be displayed by clicking on the small arrow in the lower right corner of the Controls tab or by double-clicking the tab. In the top row of the Controls tab, there will be the following buttons:

**Add Control Page** - adds a new Control Page tab

**Save All Control Pages ...** - saves all Control Page tabs

**Load Control Pages ...** - loads Control Page tabs replacing any existing tabs

**Merge Control Pages ...** - loads Control Page tabs appending them to any existing tabs

### **CONTROL PAGE TABS**

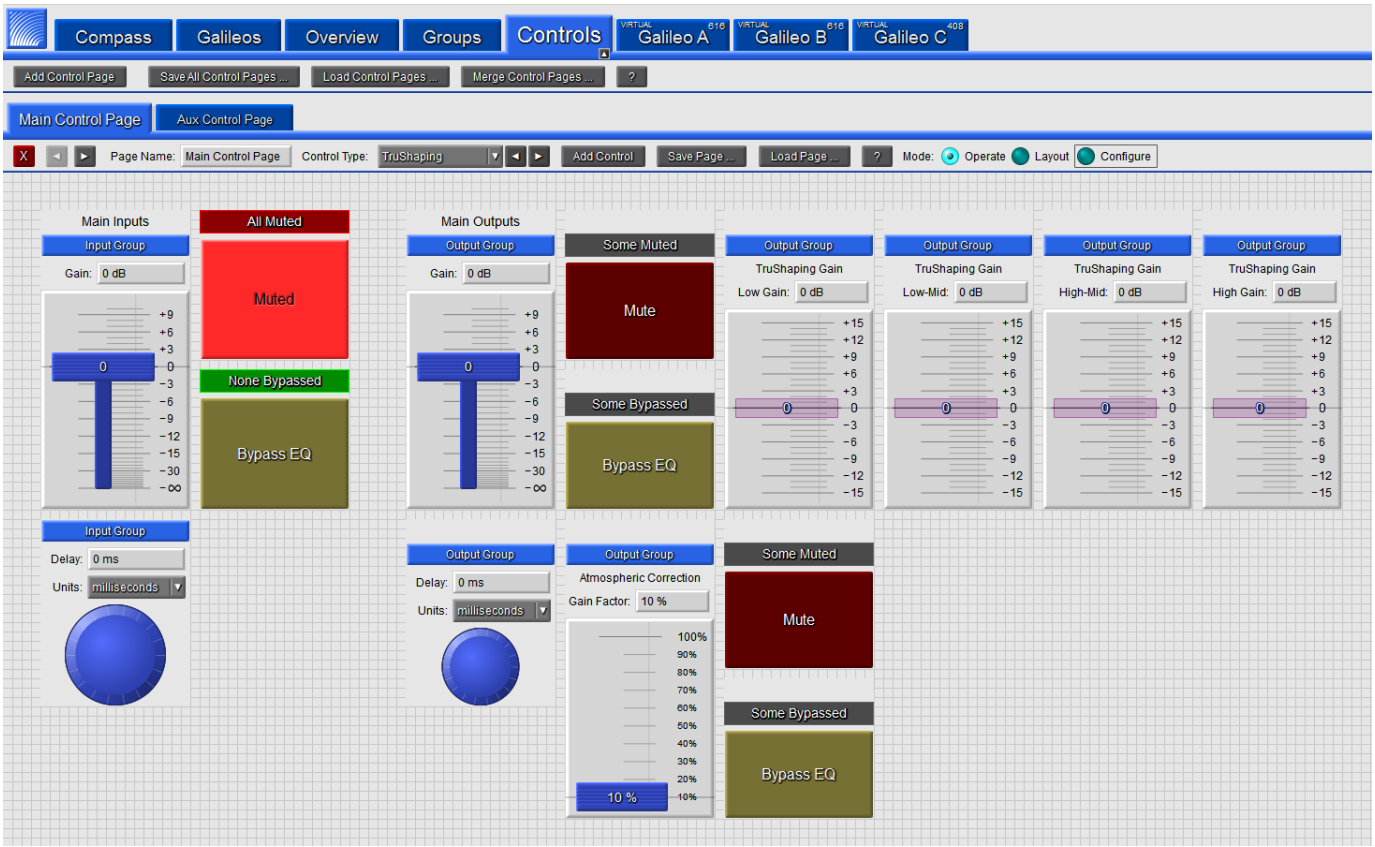

In Edit Mode, there will also be edit controls under each Control Page tab. These controls are:

**X** - removes the currently selected Control Page tab

- ◄ moves the current tab one position to the left
- $\blacktriangleright$  moves the current tab one position to the right
- **Page Name:**  sets the tab name for this Control Page
- **Control Type:**  selects the type of control that will be added by the Add Control button
- **Add Control** adds a new control of the type selected under Control Type
- **Save Page ...**  saves the current Control Page
- **Load Page ...** loads the current Control Page
- **Mode:**  in Edit Mode, this sets the mode of operation which will be one of the following:
	- **Operate** allows the controls to be operated even when in Edit Mode
	- **Layout**  allows the controls to be moved and resized
	- **Configure** allows the controls to be configured by switching to a view with configuration options

### **CONTROL TYPES**

The following control types are available:

Gain Mute TruShaping Gain Delay Atmospheric Correction Gain Factor EQ Bypass

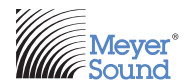

Meyer Sound Laboratories Inc. 2832 San Pablo Avenue Berkeley, CA 94702 www.meyersound.com T: +1 510 486.1166 F: +1 510 486.8356

#### *©2011 Meyer Sound. All rights reserved.*

*The contents of this document are furnished for informational purposes only, are subject to change without notice, and should not be construed as a commitment by Meyer Sound Laboratories Inc. Meyer Sound assumes no responsibility or liability for any errors or inaccuracies that may appear*  in this document. Except as permitted by applicable copyright law, no part of this publication may be reproduced, stored in a retrieval system, or *transmitted, in any form or by any means, electronic, mechanical, recording or otherwise, without prior written permission from Meyer Sound.*

*Galileo 408 Loudspeaker Management System, Galileo 616 Loudspeaker Management System, Compass Control Software, MAPP Online Pro, and all alphanumeric product names are trademarks of Meyer Sound. Meyer Sound and the Meyer Sound wave logo are registered trademarks of Meyer Sound Laboratories Inc. (Reg. U.S. Pat. & TM. Off.). All third-party trademarks mentioned herein are the property of their respective trademark holders.*